# ENS de LYON - réseau Wi-Fi **EDUROAM**

Paramétrage sous **Windows 8**

*Vous devez connaître :*  - *Votre identifiant ENS (login)*  - *Votre mot de passe* 

## **Vous paramétrez une première fois EDUROAM sur votre ordinateur ?**

Rendez-vous directement aux paragraphes :

*Page 3* - Configuration du type de sécurité et de l'adresse du serveur d'authentification.

*Page 9* - Authentification par login et mot de passe.

### **Vous avez déjà un profil de connexion EDUROAM qui pose problème ?**

Il vous est conseillé de le supprimer (*page 1*) car il peut causer des problèmes d'authentification, notamment à l'extérieur de l'ENS.

## *1. Suppression d'un ancien profil EDUROAM :*

Vous rencontrez des problèmes d'authentification ou de connexion, notamment sur un réseau **EDUROAM** extérieur à l'ENS ; il y a de fortes chances que les paramètres réseau aient été incorrectement renseignés.

Dans ce cas, le plus simple est de supprimer (d'oublier) le profil **EDUROAM** et de le recréer.

Suppression (Oubli) de **EDUROAM**, suivez les étapes suivantes …

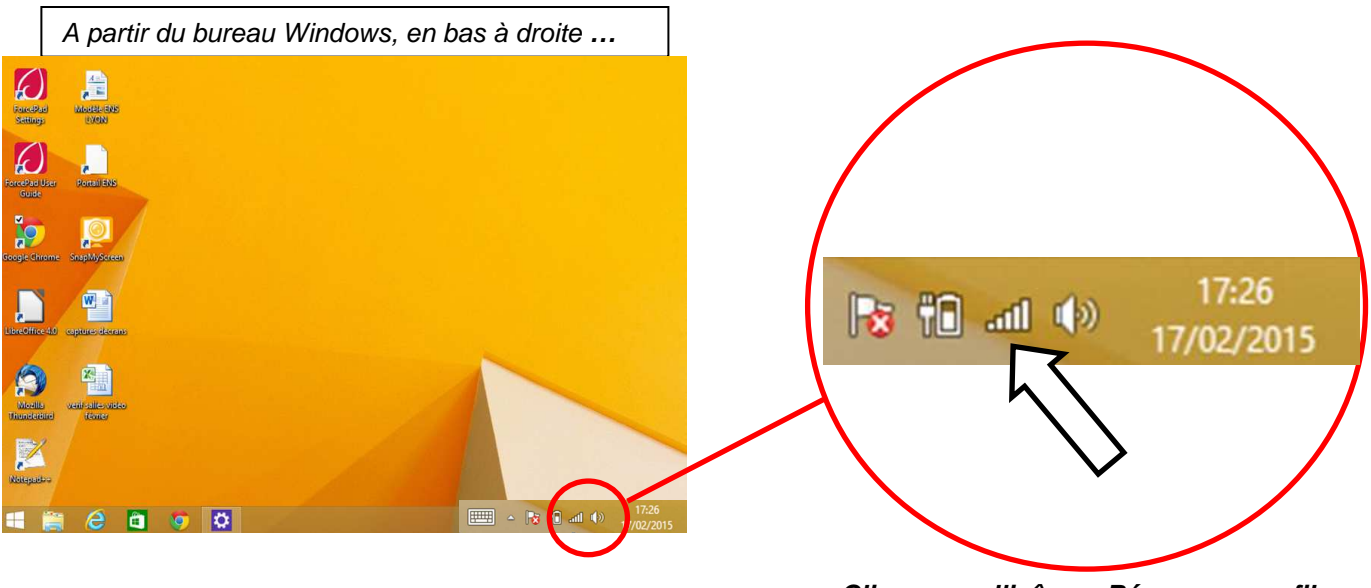

Page 1/10 **Cliquez sur l'icône « Réseaux sans fil »** 

#### Liste des réseaux Wi-Fi

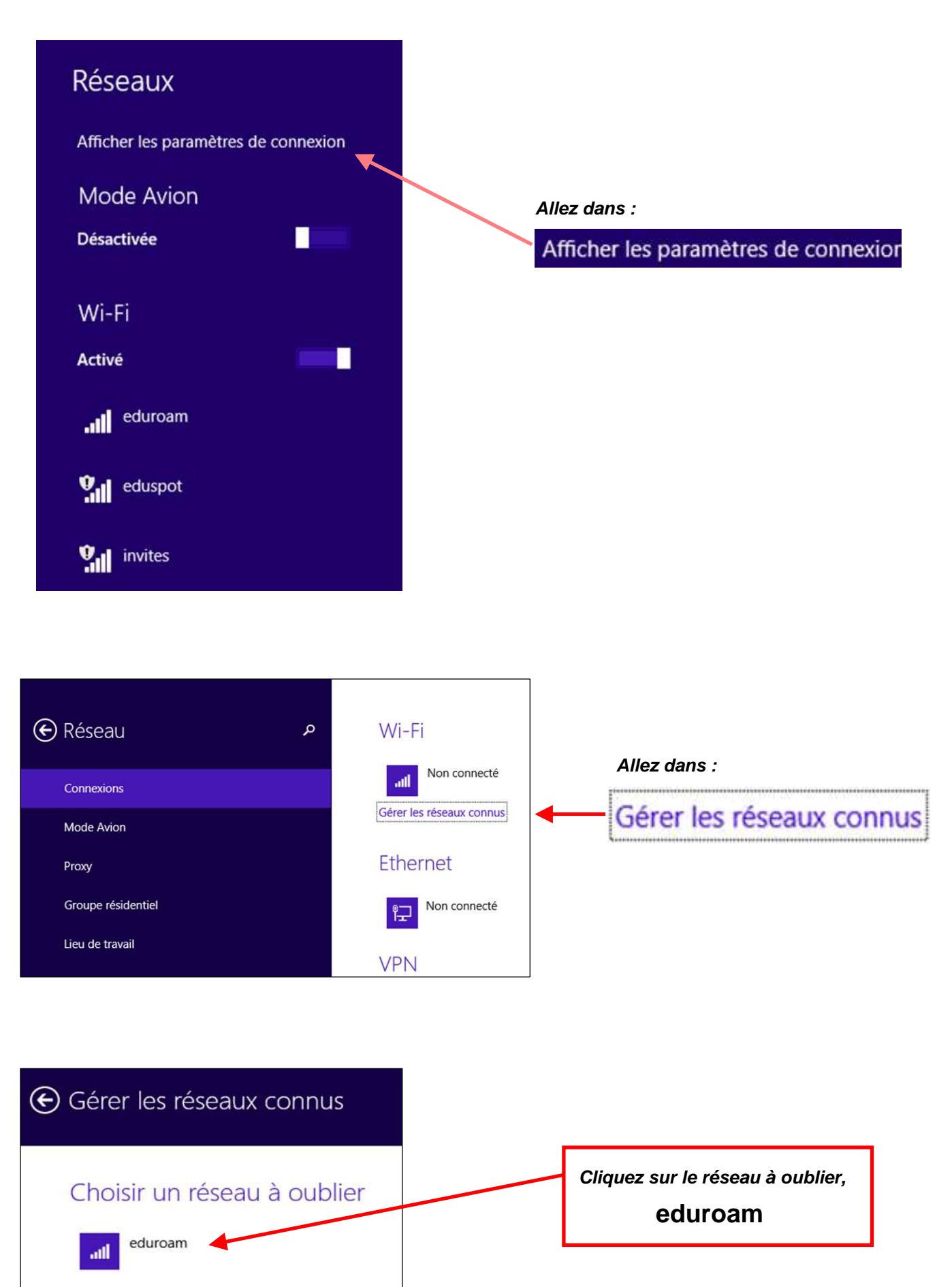

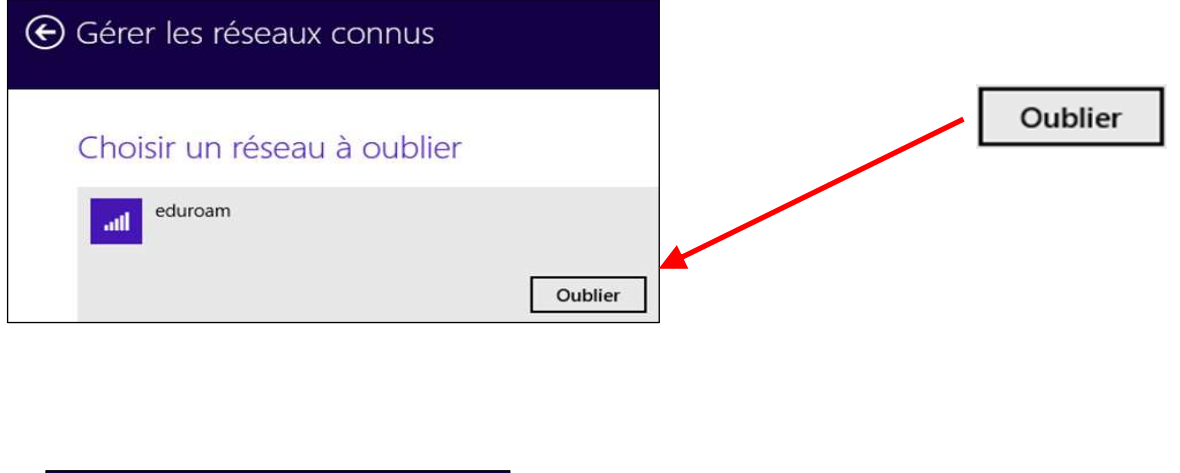

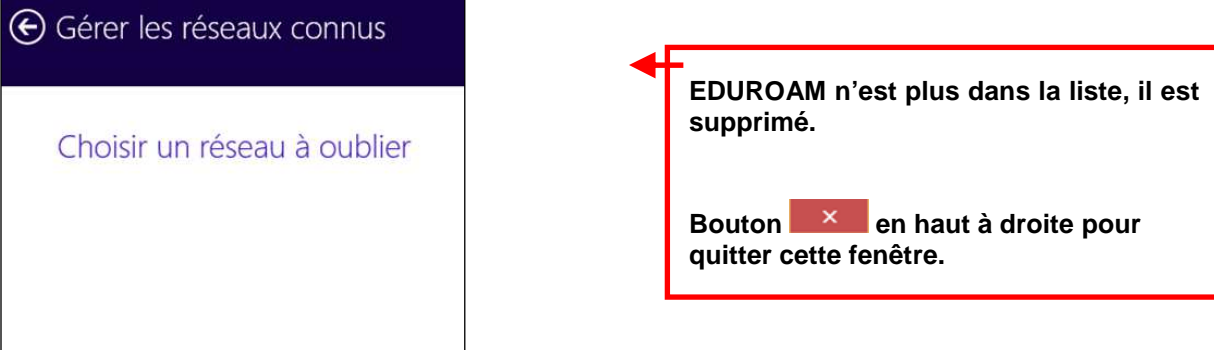

Pour reconstruire le profil **EDUROAM**, appliquez les paramétrages requis aux paragraphes suivants.

# *2. EDUROAM - Configuration de la sécurité et du serveur d'authentification :*

Suivre pas à pas les étapes suivantes …

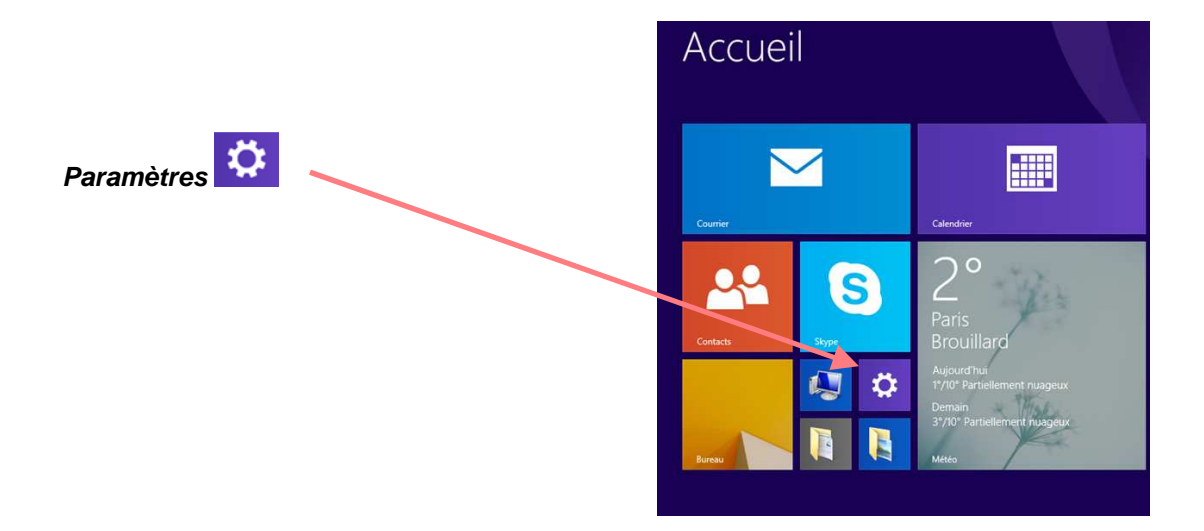

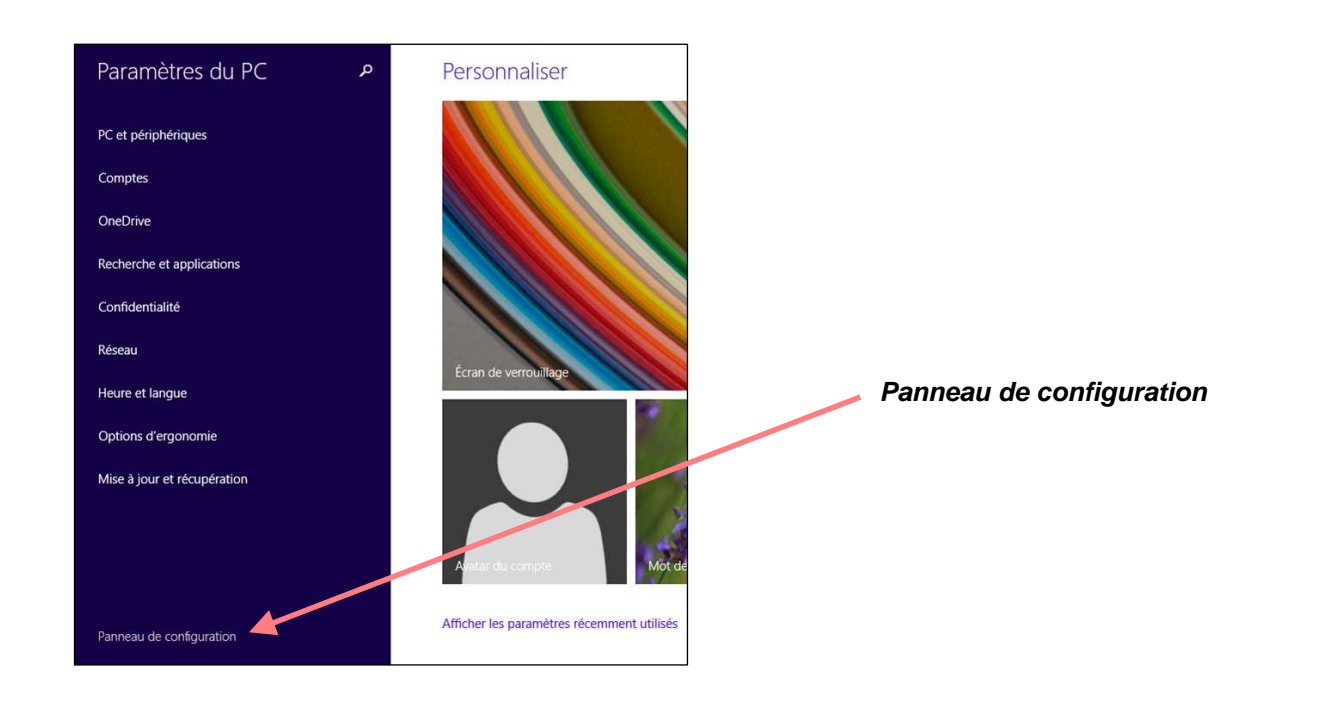

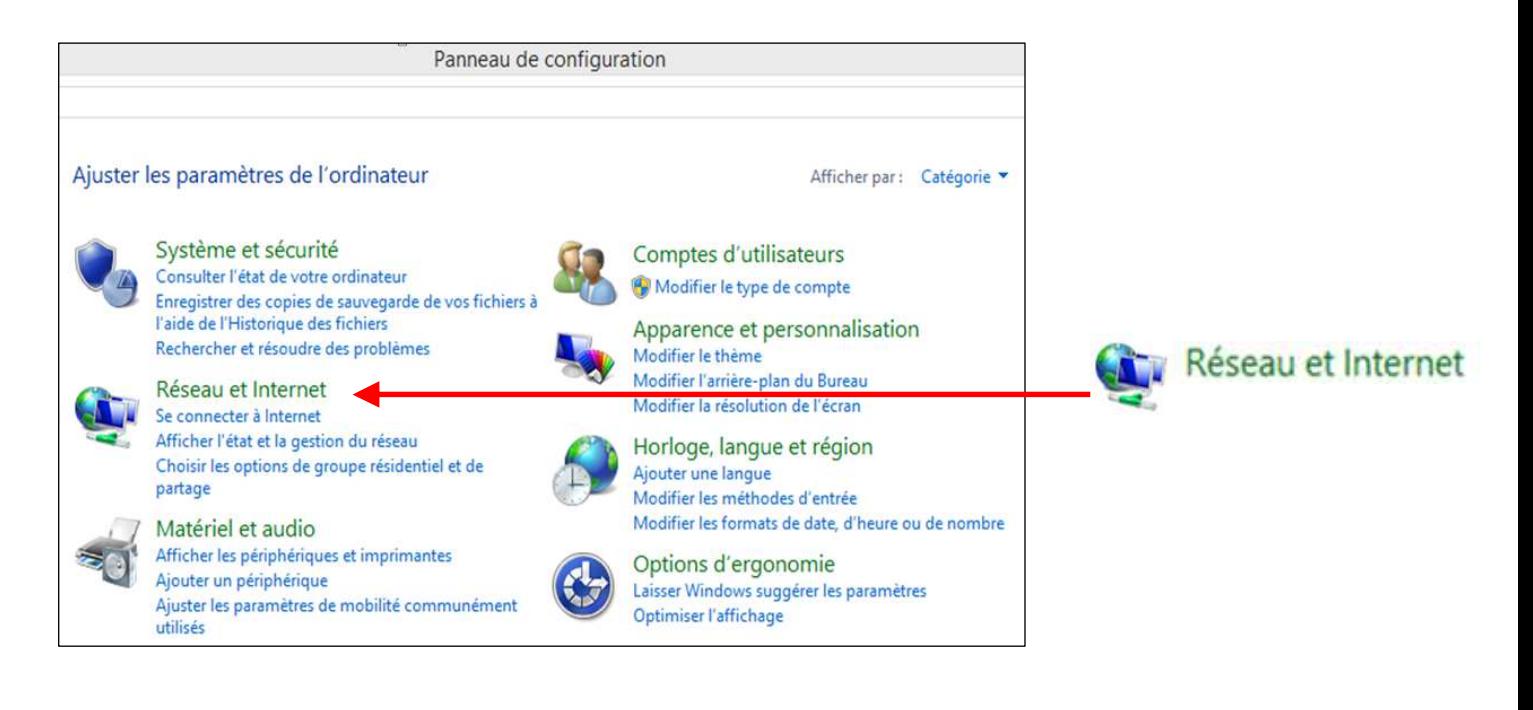

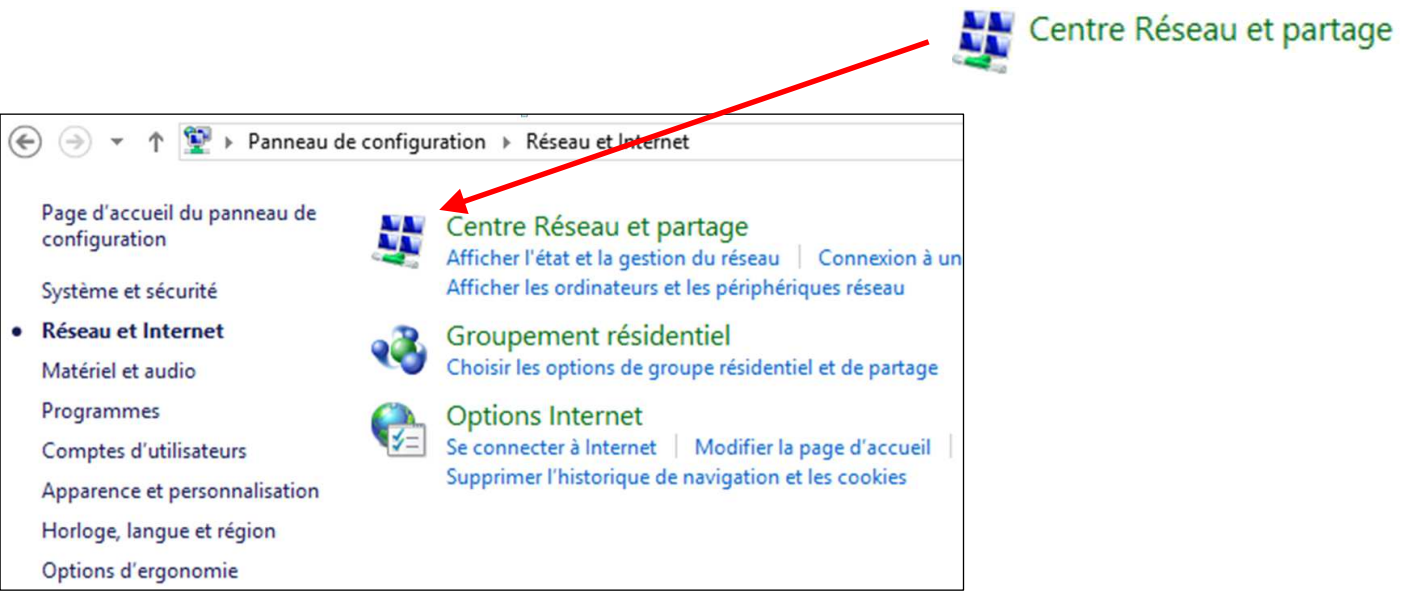

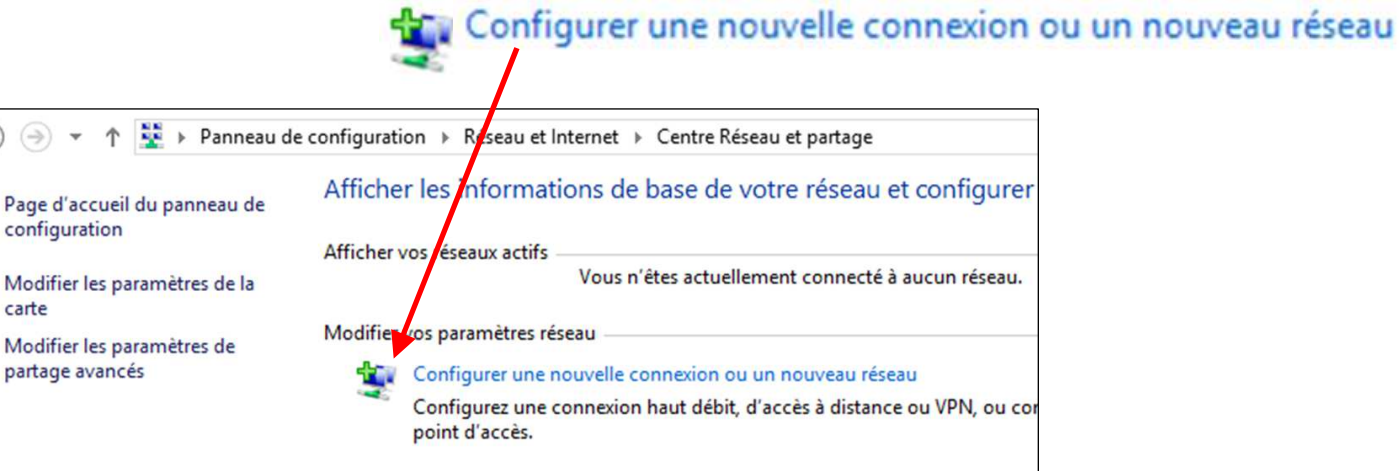

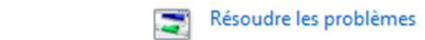

€

Diagnostiquez et réparez les problèmes de réseau ou accédez à des infor

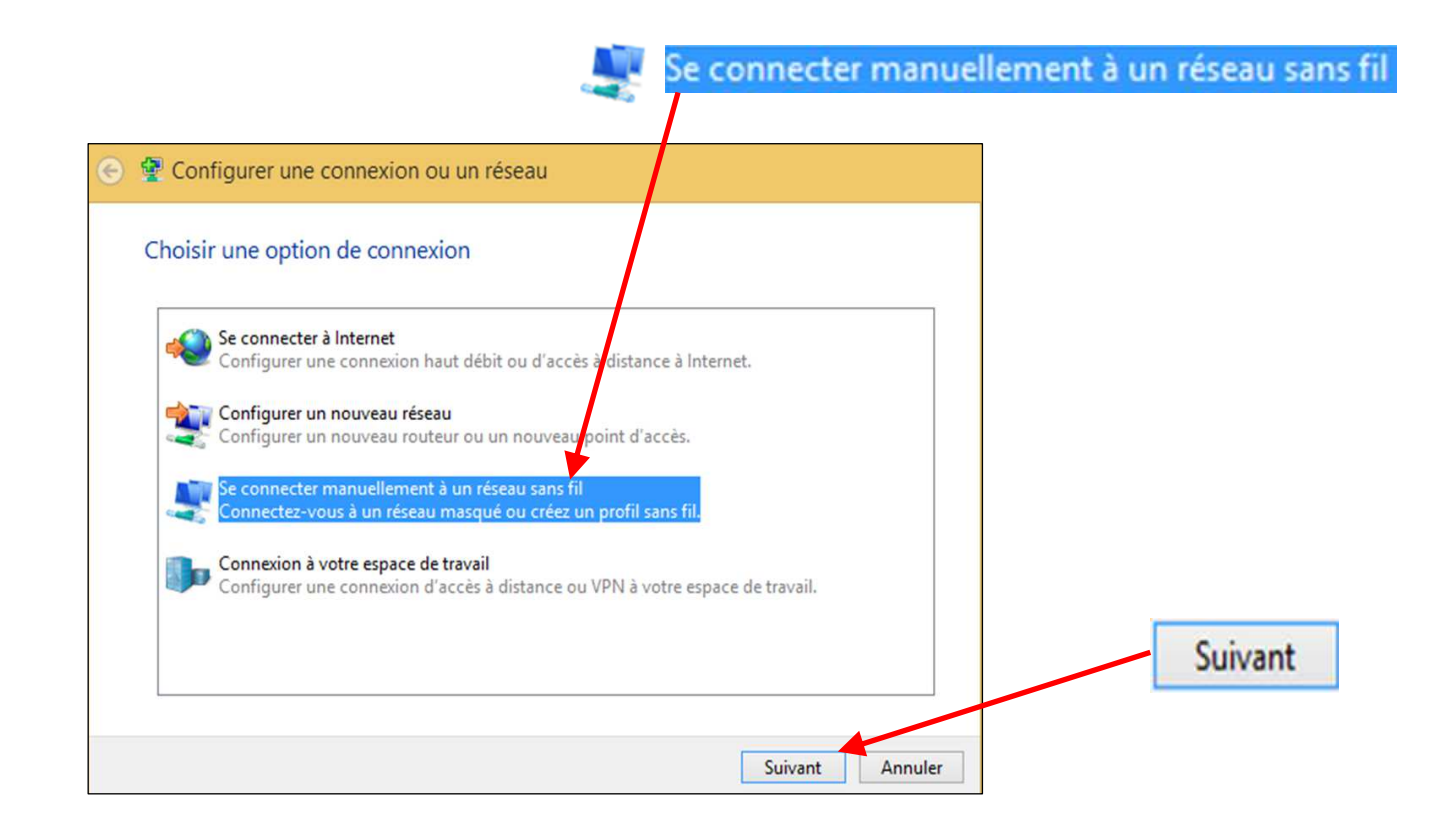

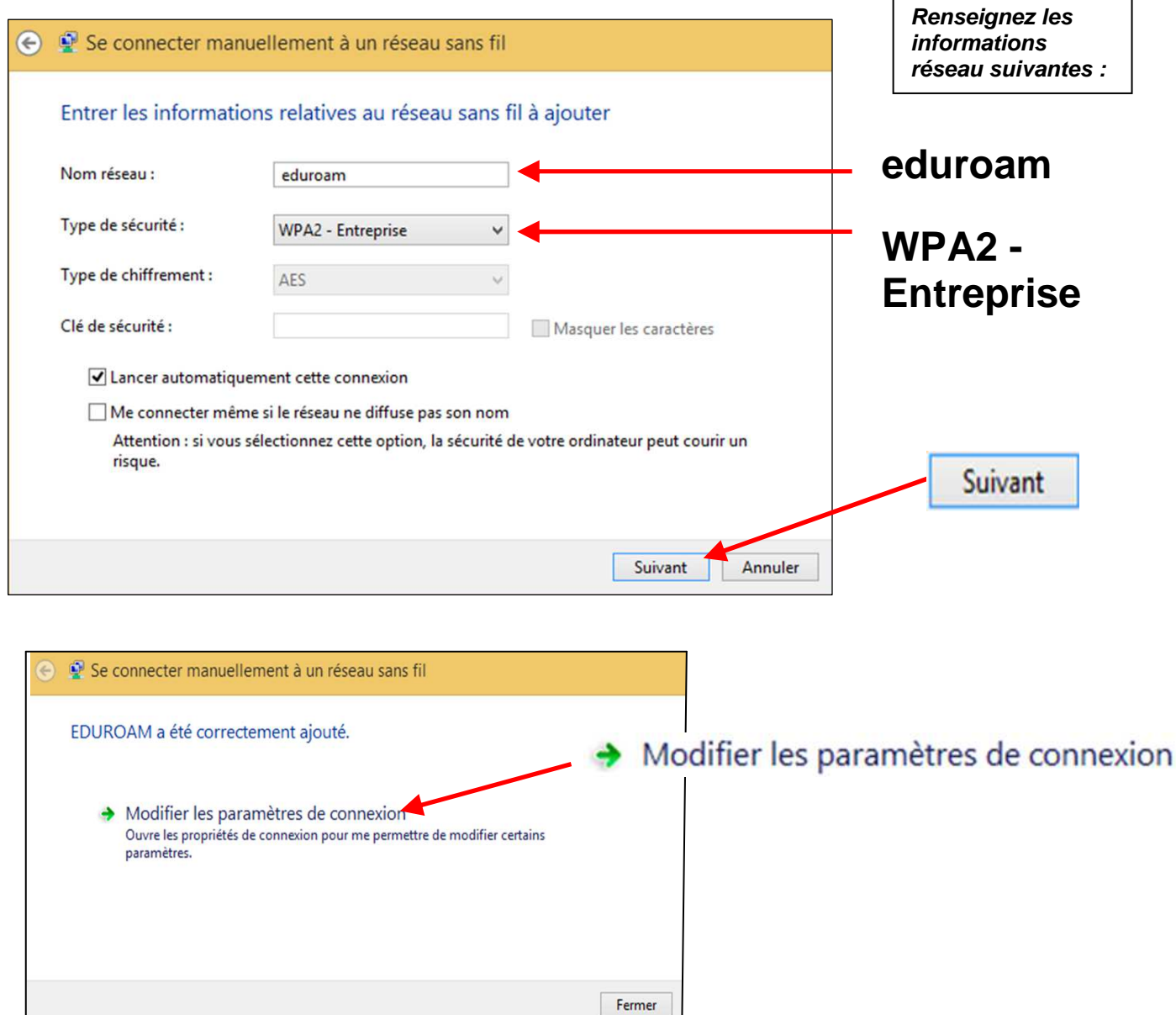

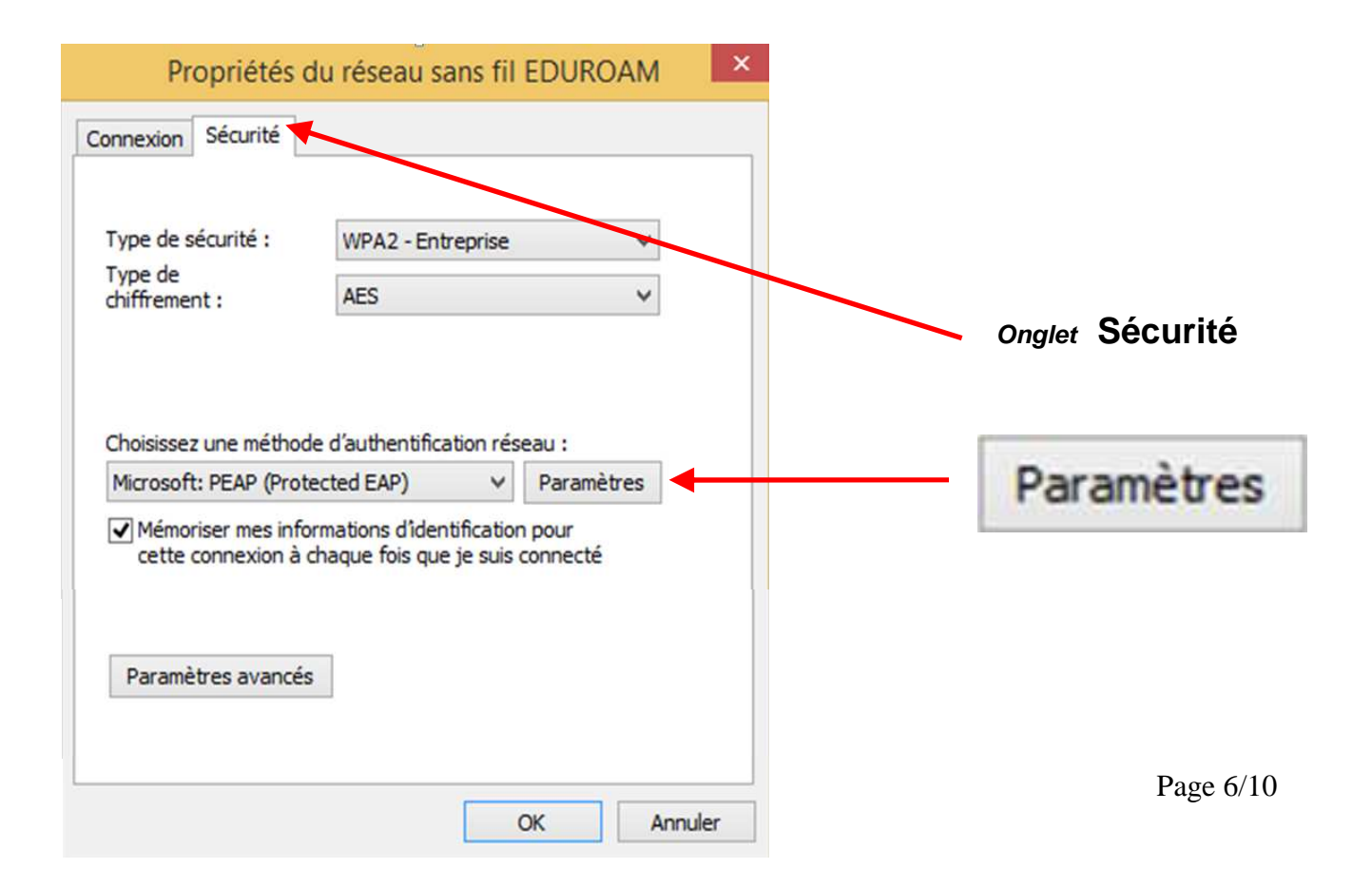

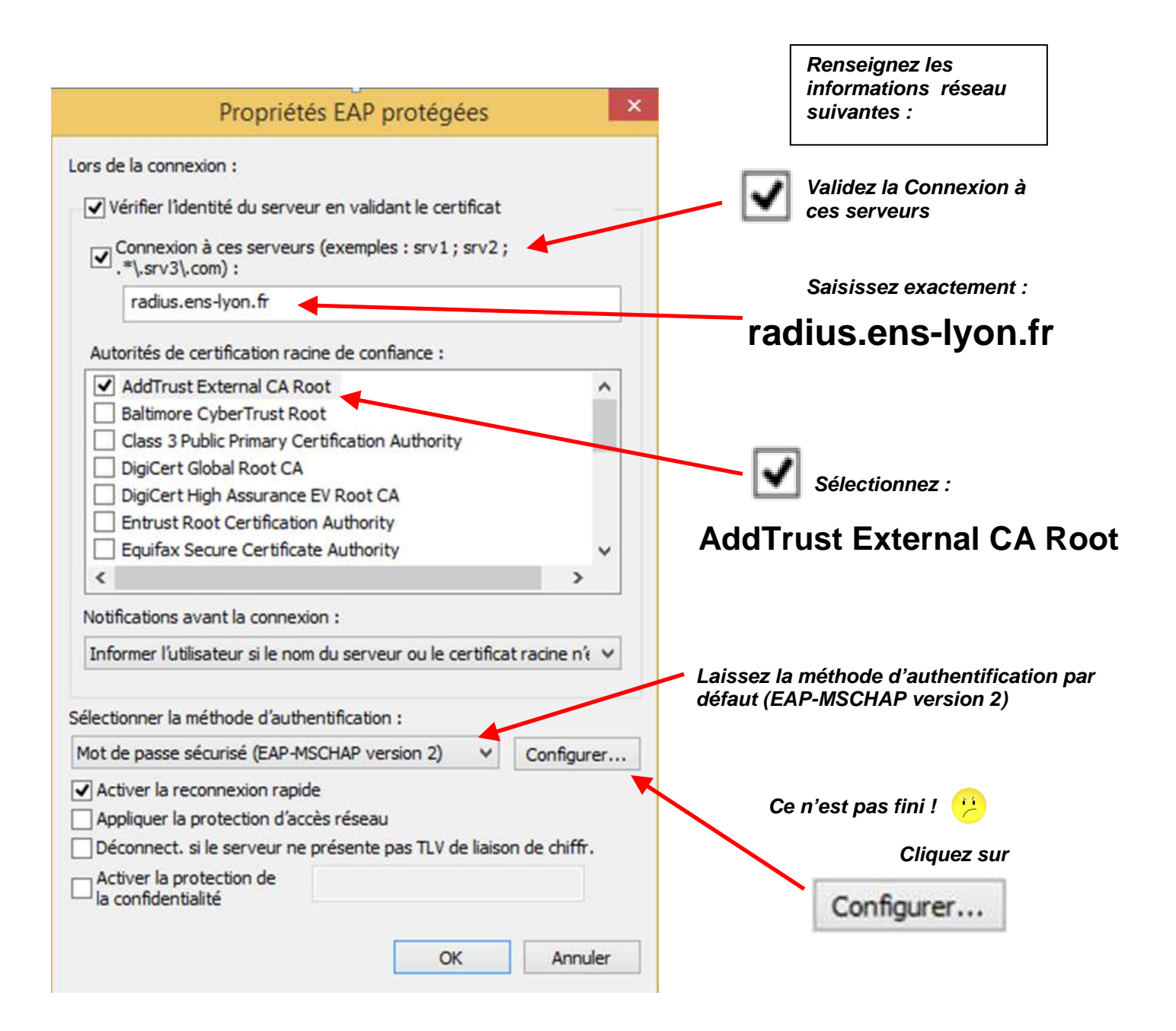

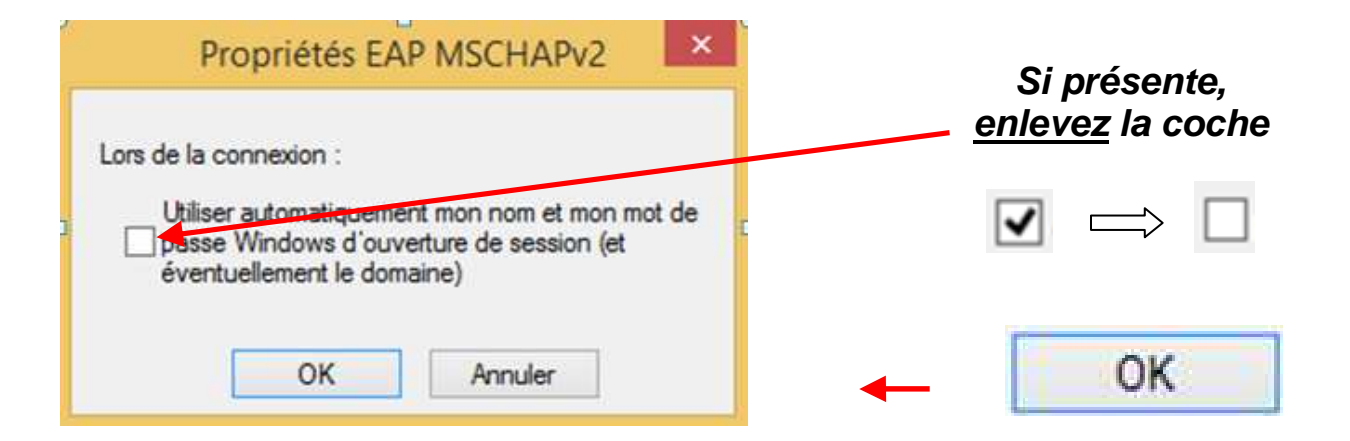

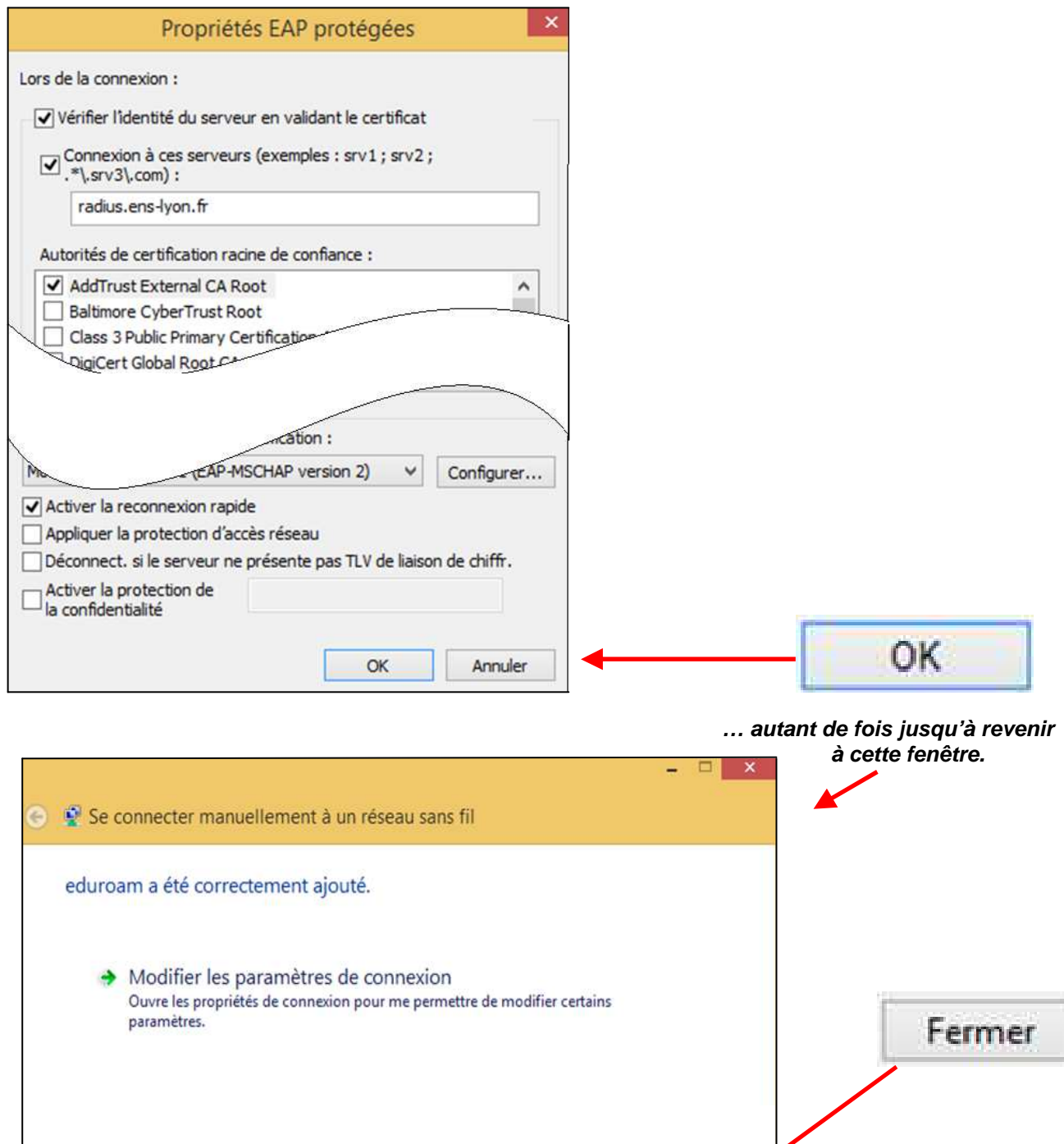

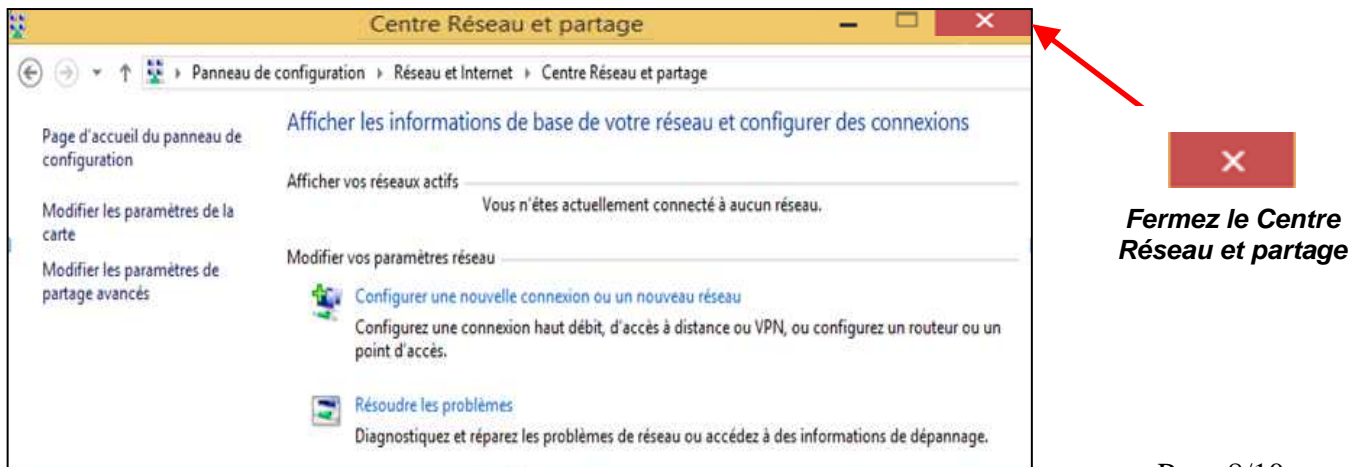

Fermer

## *3. Connexion à EDUROAM - Authentification par login et mot de passe :*

Procédure classique de connexion à un réseau Wi-Fi …

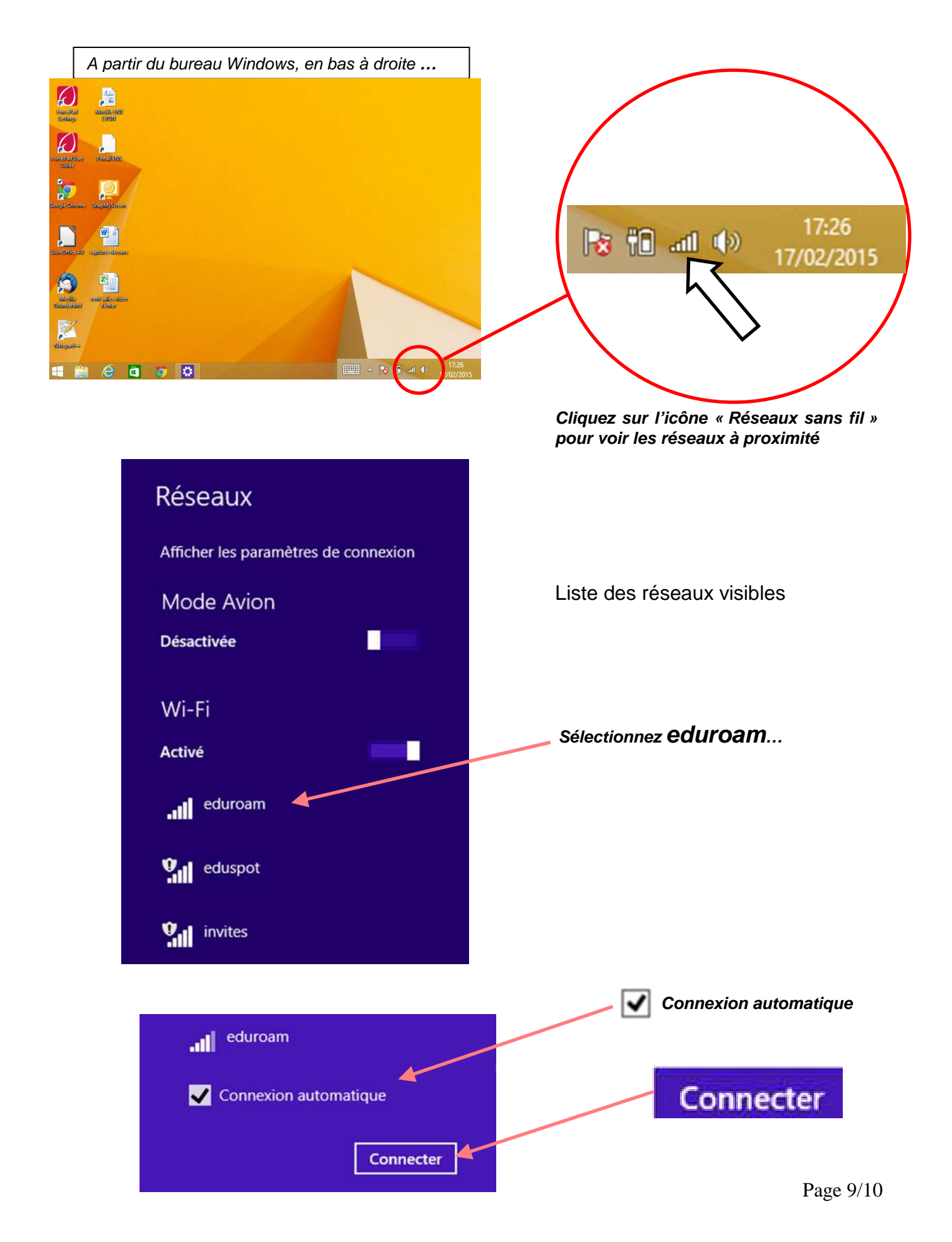

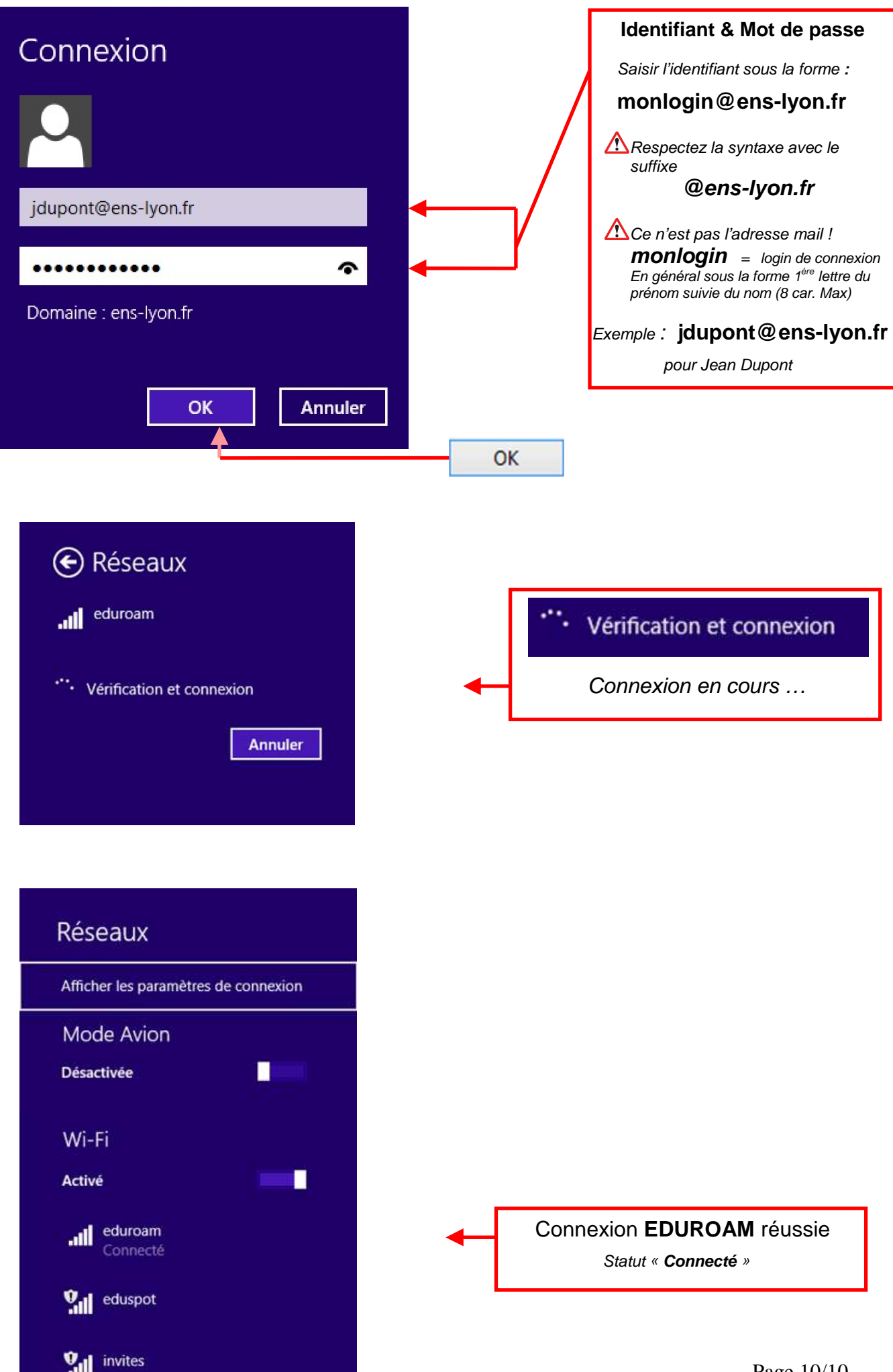